## CanVis Toolbar at a Glance

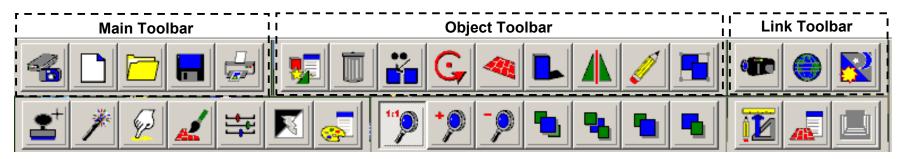

### MAIN TOOLBAR

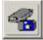

Acquire - This allows a background image to be acquired from either a scanner or a digital camera. Since these devices use their own software, you should refer to their manuals for instructions.

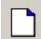

**New** - Open a new blank document

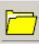

**Open** - This will open a background image file which is stored on your hard drive or on a floppy disk. More than one background image may be open at once.

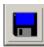

**Save** - This saves the current image (file) to either your hard drive or a floppy disk.

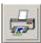

**Print** - Send current project to the printer

### **OBJECT TOOLBAR**

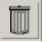

**Delete** - This is used to delete selected areas or objects.

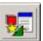

**Object Library -** Access the contents of the object library.

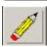

**Erase** -This is used to "erase" unwanted areas from textures or objects.

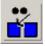

**Replicate** - This will make a copy of the active object and keep same properties.

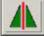

**Flip Horizontal** - This will horizontally flip an active object on the screen.

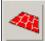

**Warp** - This tool will give the illusion of 3D to the active object.

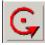

active object on its axis.

| Shadow - Create the appearance of

Rotate - This is used to rotate an

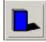

a shadow by inserting a transparent replica of the object.

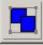

**Group** - This will group selected objects or textures.

### LINK TOOLBAR

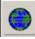

**Web Link** - This will present a list of important places on the web for you to access.

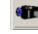

Help Movies - When you click the Help Icon your cursor sill change to an arrow with a question mark next to it. Place the question mark over the icon or menu item that you would like to see a movie about, and click.

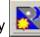

Open/Hide Lighting Toolbar This will open or hide the lighting toolbar.

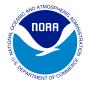

# CanVis Toolbar at a Glance

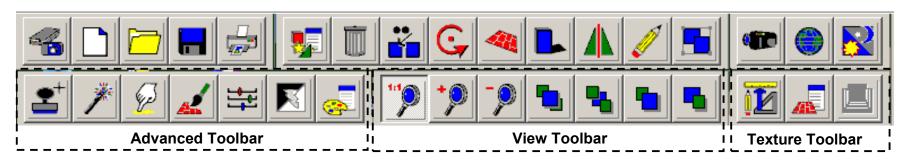

#### ADVANCED TOOLBAR

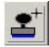

Clone Texture - This enables you to copy a desirable area of your background over an undesirable area of your background.

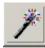

Magic Wand - Used for editing your own library images.

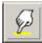

Smudge - Takes the sharp edges off objects.

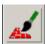

Paint - Allows you to paint with a selected texture.

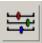

Adjust Colors - Allows you to adjust the Red, green, and blue color content of your background image or a selected object or texture.

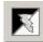

Color Levels - Allows you to adjust the contrast, intensity, and gamma content of your background image or a selected object or texture.

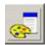

Colorize - Allows you to change the color and brightness of a selected object or texture.

### **VIEW TOOLBAR**

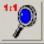

**Zoom 1:1** - Brings the view back to 100%

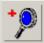

**Zoom In** - Will zoom in on the background image

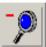

**Zoom Out** - Will zoom out from current view.

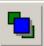

Send to Front - Brings the selected object or texture up to the top laver.

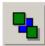

Send to back - Bring the selected object or texture down to the bottom laver.

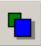

One layer up - Brings the selected object or texture up one layer at a time.

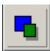

One Layer Down - Brings the selected object or texture down one laver at a time.

### **TEXTURE TOOLBAR**

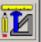

Outline Area - This presents you with a set of tools used to outline an area to be filled with a texture. (See the Area movie for descriptions of the tools in the Area toolbox.)

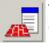

Texture Library - Access the contents of the texture library.

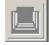

**Change Perspective** - Access the Library Perspective Menu.

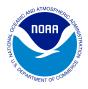